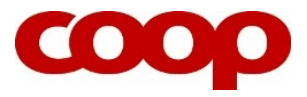

## KVIKGUIDE - ÆNDRING I TID OG LØN

*OBS! Ledere på HQ kan ikke ændre i deres medarbejderes tid og løn. De skal oprette en sag til HR Support på Coop ServicePortal under HR/LØN/ÆNDRE TID OG LØN.*

## 1. Klik på **Oversigt** og vælg **Medarbejdere**.

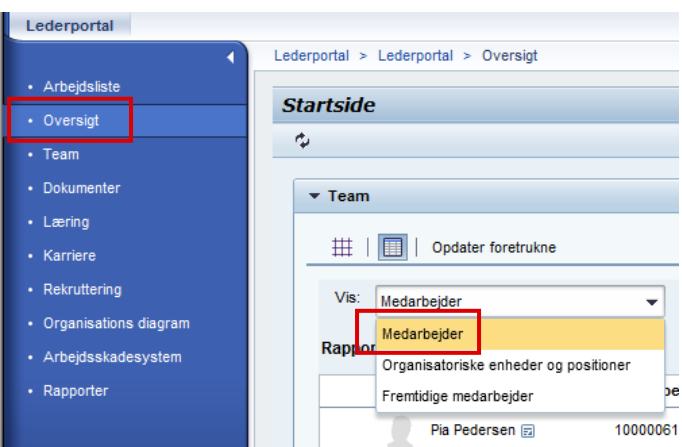

- 2. Find den medarbejder som du enten vil ændre i arbejdstid eller løn.
- 3. Klik på **Menu,** vælg **Processer** og klik på **Lønændring/Arbejdstid**.

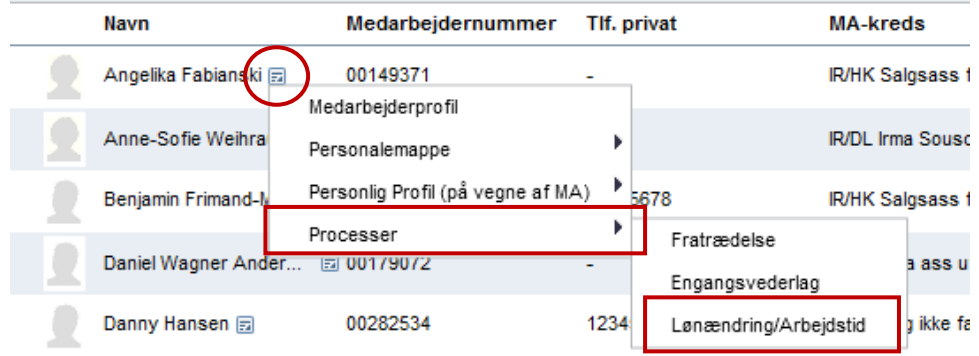

- 4. Indtast ikrafttrædelsesdato (startdato) for ændringen.
- 5. Vælg den ændring du vil lave.

## **Kvikguide: Ændring i tid og løn**

Ændring i ugentligt arbejdstimer, fuldtidsløn og periodiske tillæg. Benyttes IKKE hvis medarbejderens stilling skal ændres (benyt Overflytning).

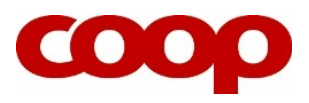

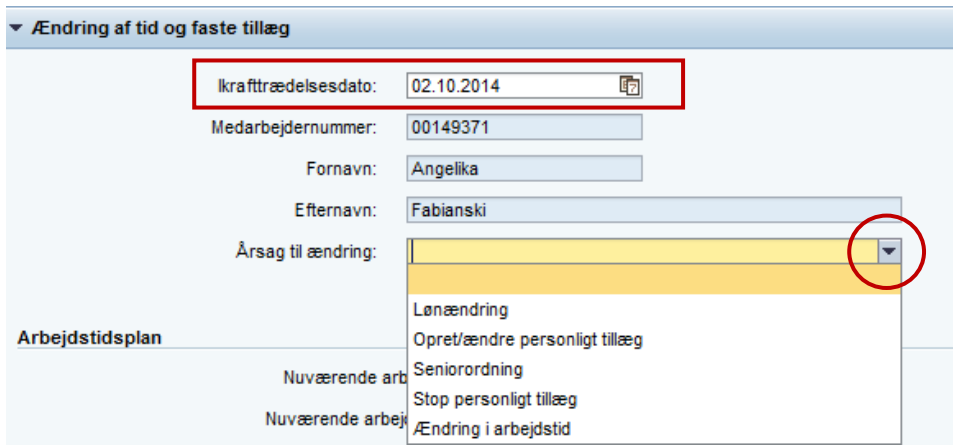

6. Afhængig af hvilken ændring du vil foretage, skal du kun indtaste nye data i enten *Arbejdstidsplan, Fast løn* eller *Nuværende faste tillæg.* 

*OBS! Du kan ikke ændre i fast løn ved satslønnede medarbejdere. Ved joblønnede medarbejdere kan du ikke give 'Faste tillæg' via Lederportal, så her skal du ændre 'Fremtidig løn'.*

*OBS! Hvis du skal ændre et personligt tillæg, så skal du huske at indtaste en slutdato for det nuværende tillæg i Fremtidige faste tillæg, samt indtaste startdato for det nye tillæg i Fremtidige faste tillæg.*

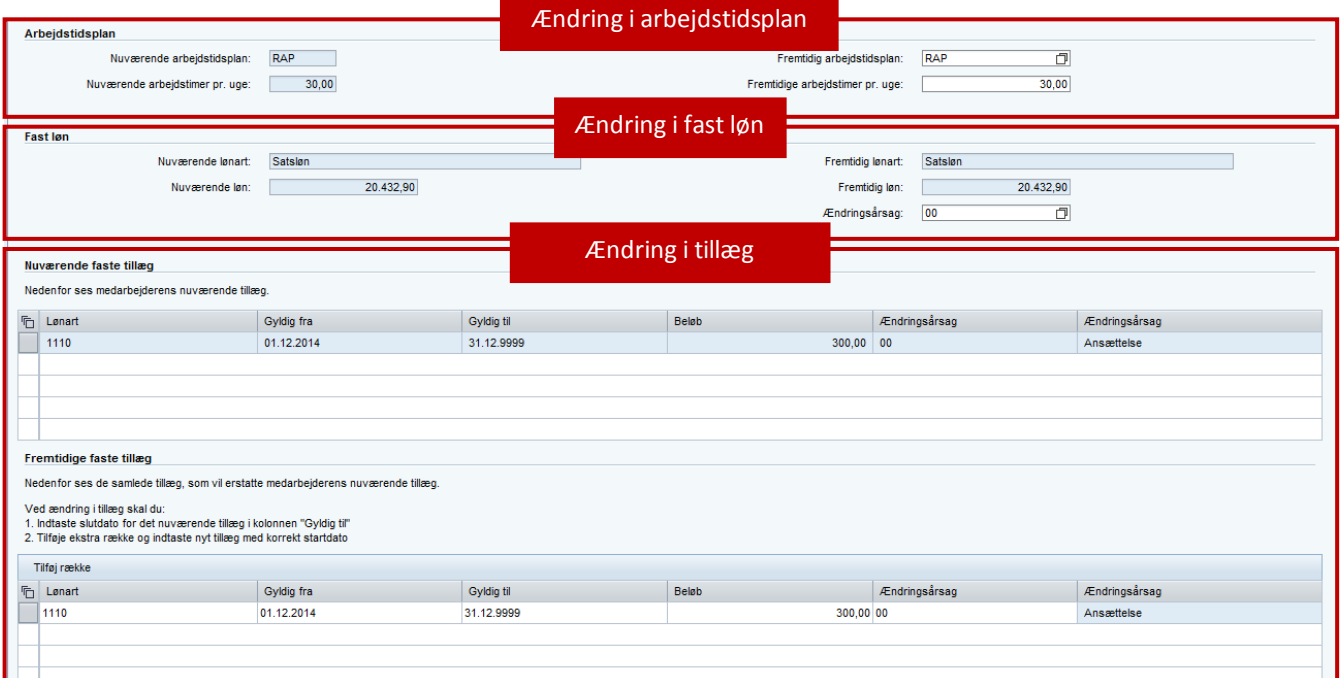

*OBS! Hvis din medarbejder går fra mindre end 7 arbejdstimer eller derunder til 8 arbejdstimer eller derover uden at skifte stilling, så har medarbejderen krav på en ny ansættelseskontrakt. Det betyder, at du skal overflytte medarbejderen til samme stilling og ændre ugentlige arbejdstimer og herefter lave og sende den nye kontrakt, som ligger i din Arbejdsliste. Hvis du har spørgsmål, så skal du ringe til HR Support (4386 3640).*

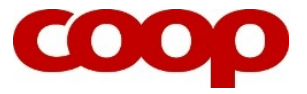

7. Afslut ved klik på **Kontroller**, tjek formularen igennem og herefter klik på **Gem data**.

Ved at klikke på Gem data gemmes de indtastede data i SAP. Det betyder, at du allerede nu har foretaget ændringen i medarbejderens ansættelsesforhold, og brevet herom er klar til at blive dannet og sendt til medarbejderens e-Boks.

- 8. Åbn din **Arbejdsliste**, klik **Opdater**, åbn og gennemlæs brevet.
- 9. Afslut og send brevet til medarbejderens e-Boks ved at klikke på

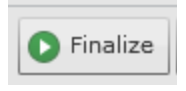

*OBS! Medarbejderen skal ikke godkende denne ændring i e-Boks med Nem ID (medmindre der er sendt en ny ansættelseskontrakt).*